## brother

P-touch

**P700 Guide de l'utilisateur**

**Français**

Merci d'avoir choisi la P-touch modèle P700. Votre nouvelle P-touch utilise le logiciel P-touch Editor

Lite qui est déjà installé sur votre P-touch. Vous n'avez pas besoin d'installer des logiciels ou des pilotes sur votre ordinateur pour créer des étiquettes originales. Ce manuel contient des informations de mise en garde importantes et des instructions simples sur le fonctionnement de votre nouvelle P-touch. Lisez attentivement ces<br>instructions avant d'utiliser le produit et respectez ces instructions. Conservez ce manuel à disposition<br>pour une utilisation u guide peut ne pas refléter les fonctionnalités mises à jour. Le logiciel et le contenu de ce guide pourraient donc être différents.

D018GB001

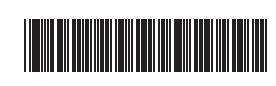

## **Consignes de sécurité**

## **AVERTISSEMENT**

Indique une situation potentiellement dangereuse qui, si elle n'est pas évitée, peut entraîner la mort ou de graves blessures.

**Suivez ces recommandations pour éviter tout risque d'incendie, de brûlure, de blessure, de choc électrique, de rupture, de surchauffe, d'odeurs anormales ou de dégagement de fumée.**

- Respectez toujours la tension indiquée et utilisez l'adaptateur secteur recommandé (AD-E001) pour la P-touch afin d'éviter tout dommage ou défaillance.
- N'utilisez pas la P-touch pendant un orage.
- N'utilisez pas la P-touch/l'adaptateur secteur dans des lieux humides tels qu'une salle de bain.
- Ne surchargez pas le cordon d'alimentation.
- Ne placez pas d'objets lourds sur le cordon d'alimentation, la fiche ou la P-touch et ne les endommagez pas. Ne courbez pas excessivement le cordon d'alimentation. Tenez toujours l'adaptateur secteur lorsque vous le débranchez de la prise électrique.
- Veillez à ce que la fiche soit correctement insérée dans la prise électrique. N'utilisez pas une prise mal fixée. • Veillez à ne pas mouiller la P-touch, l'adaptateur secteur, la prise d'alimentation ou les
- piles en les manipulant avec des mains mouillées ou en renversant du liquide dessus. • Ne démontez pas ou ne modifiez pas la P-touch, l'adaptateur secteur ou les piles.
- Ne laissez pas des objets métalliques entrer en contact avec les pôles positif et négatif d'une pile.
- N'utilisez pas d'objets pointus, tels qu'une pince à épiler ou un stylo métallique, pour changer les piles.
- Ne jetez pas les piles au feu et ne les exposez pas à la chaleur.
- Débranchez l'adaptateur secteur, retirez immédiatement les piles et arrêtez d'utiliser la P-touch si vous remarquez une odeur, un dégagement de chaleur, une décoloration, une déformation ou tout autre événement inhabituel pendant l'utilisation ou l'entreposage de l'appareil.
- N'utilisez pas une pile endommagée ou qui fuit, le fluide risquant de couler sur vos mains.
- N'utilisez pas une pile déformée ou qui fuit ou une pile dont l'étiquette est endommagée. Vous risqueriez d'endommager la P-touch.
- Le contact direct avec les yeux en cas de fuite du fluide contenu dans les piles pouvant entraîner une perte de la vue, rincez immédiatement vos yeux avec une grande quantité d'eau propre, puis consultez un médecin.

**A** ATTENTION

Indique une situation potentiellement dangereuse qui, si elle n'est pas évitée, peut entraîner des blessures mineures ou légères.

#### **Suivez ces recommandations pour éviter tout dégagement de chaleur, blessure, fuite de liquide ou brûlure.**

- Lorsque la P-touch n'est pas utilisée, conservez-la hors de portée des enfants. En outre, n'autorisez pas les enfants à porter les pièces de la P-touch ou des étiquettes à la bouche. Si un objet a été avalé, consultez un médecin.
- Juste après une impression, ne touchez pas aux parties métalliques situées autour de la tête d'impression.
- Ne touchez pas à la lame du coupe-ruban. (Voir la Description des pièces.) • Si du fluide provenant d'une pile entre en contact avec votre peau ou vos vêtements,
- rincez-les immédiatement à l'eau claire. Retirez les piles et débranchez l'adaptateur secteur si vous ne comptez pas vous servir de la P-touch.
- N'utilisez pas de piles autres que celles spécifiées. N'utilisez pas en même temps des piles anciennes et nouvelles ou différents types de piles, différents niveaux de charge, des piles de fabricants différents, ou des modèles de piles différents. N'insérez pas une pile en inversant ses pôles positif et négatif.
- Ne faites pas tomber ou ne faites pas subir de choc à la P-touch ou à l'adaptateur secteur.
- Ne placez pas vos doigts à l'intérieur de la P-touch au moment de la fermeture du couvercle de la cassette.
- Avant d'utiliser des piles Ni-MH rechargeables, lisez attentivement les instructions relatives aux piles et au chargeur de batteries et veillez à les utiliser correctement.
- Lorsque vous utilisez des piles Ni-MH rechargeables, rechargez-les avec un chargeur de batteries spécifique avant de les utiliser.

## [www.brother.eu](http://www.brother.eu/) **Mesures préventives générales**

- En fonction de l'emplacement, du matériau et des conditions ambiantes, l'étiquette peut se décoller ou devenir impossible à décoller, et sa couleur peut changer ou se décolorer sur d'autres objets. Avant d'apposer l'étiquette, vérifiez les conditions ambiantes et le matériau.
- N'utilisez pas la P-touch d'une autre manière ou dans un autre but que ceux décrits dans ce guide. Cela pourrait provoquer des accidents ou endommager la P-touch.
- Utilisez des rubans Brother TZe avec la P-touch. • Utilisez systématiquement un tissu doux et sec pour nettoyer la P-touch ; n'utilisez
- jamais d'alcool ou d'autres solvants organiques. • Utilisez un chiffon doux pour nettoyer la tête d'impression ; ne la touchez jamais directement avec vos doigts.
- N'insérez pas d'objets étrangers dans la fente de sortie du ruban, le connecteur de l'adaptateur secteur ou le compartiment des piles, etc.
- Ne laissez pas la P-touch, les piles ou l'adaptateur secteur exposés à la lumière directe du soleil ni à la pluie, près de radiateurs ou d'autres appareils dégageant de la chaleur, ou à un emplacement exposé à des températures extrêmement basses ou élevées (sur le tableau de bord ou la plage arrière de votre véhicule, par exemple), à un niveau d'humidité élevé ou à la poussière.
- N'essayez pas d'imprimer si la cassette est vide ; cela endommagerait la tête d'impression. • Ne tirez pas sur le ruban au cours de l'impression ou alors qu'il avance dans l'appareil ;
- cela endommagerait le ruban et la P-touch. • Toutes les données stockées dans la mémoire seront perdues en cas de défaillance, de réparation du P-touch ou encore d'expiration de la pile.
- La P-touch n'est pas dotée d'une fonction de charge pour les piles rechargeables. • La longueur de l'étiquette imprimée peut différer de celle de l'étiquette affichée sur
- l'ordinateur. • Un autocollant de protection, en plastique transparent, est placé sur l'écran pendant la
- fabrication et la livraison. Cet autocollant doit être retiré avant toute utilisation. • Lors de l'impression de plusieurs copies d'une étiquette ou lors de l'utilisation de
- l'impression avec fonction de numérotation, la P-touch ne détectera pas la fin de la cassette à ruban et continuera à fonctionner.
- Lorsque vous utilisez le tube thermorétractable, la zone d'impression est plus petite que lorsque vous utilisez du ruban normal. • Ne rayez pas le CD-ROM et ne le placez pas dans un endroit exposé à des températures
- élevées ou basses.
- Ne placez pas d'objets lourds sur le CD-ROM et n'exercez pas de pression dessus. • Le logiciel du CD-ROM est uniquement destiné à être utilisé avec cette P-touch.

Consultez la licence présente sur le CD-ROM pour obtenir des informations détaillées. Ce logiciel peut être installé sur plusieurs ordinateurs dans un environnement de bureau, etc.

## **Déclaration de conformité (Europe/Turquie uniquement)**

Nous, Brother Industries, Ltd. 15-1, Naeshiro-cho, Mizuho-ku,

Nagoya 467-8561 Japan

déclarons que ce produit est conforme aux principales exigences de toutes les directives et réglementations pertinentes appliquées au sein de la Communauté Européenne.

La Déclaration de conformité peut être téléchargée depuis notre site Web. Visitez support brother com  $\rightarrow$  sélectionnez **Manuels**  $\rightarrow$  sélectionnez votre modèle  $\rightarrow$ [support.brother.com](http://support.brother.com) <sup>→</sup> sélectionnez **Manuels** <sup>→</sup> sélectionnez votre modèle <sup>→</sup> sélectionnez **Déclaration de conformité** <sup>→</sup> cliquez sur **Télécharger**. Votre déclaration sera téléchargée au format PDF.

#### **Informations de conformité avec le Règlement de la Commission 801/2013**

Consommation d'énergie\* 2,0 W

\* Lorsque tous les ports réseau sont activés et connectés

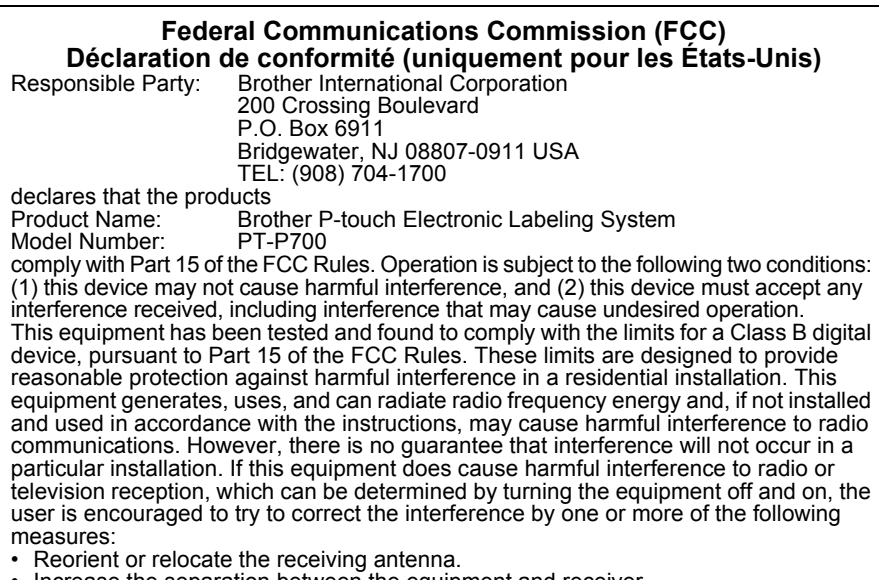

- Increase the separation between the equipment and receiver.
- Connect the equipment into an outlet on a circuit different from that to which the receiver is connected.

• Consult the dealer or an experienced radio/TV technician for help.

**Important**

- The enclosed interface cable should be used in order to ensure compliance with the limits for a Class B digital device.
- Changes or modifications not expressly approved by Brother Industries, Ltd. could void the user's authority to operate the equipment.

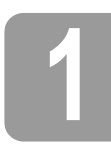

## **1 Déballage de l'imprimante P700**

Vérifiez que le paquet contient les éléments suivants avant d'utiliser votre P-touch. Si un élément manque ou est endommagé, contactez votre revendeur Brother.

- P700 Adaptateur secteur (AD-E001) Câble USB
- CD-ROM Guide de l'utilisateur Cassette à ruban de démarrage

## **2 Description des pièces**

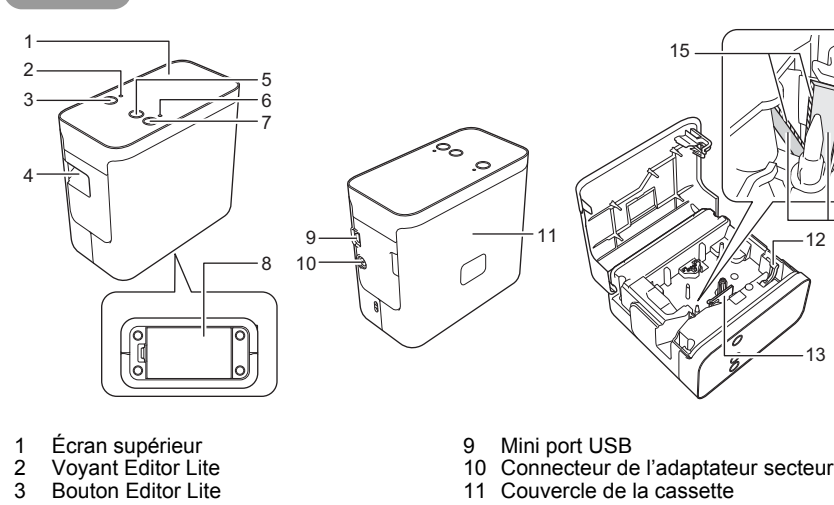

- 2 Voyant Editor Lite
- 3 Bouton Editor Lite
- 4 Fente de sortie du ruban
- 5 Bouton d'avance et de découpe 4 Fente de sortie<br>5 Bouton d'avan<br>6 Voyant d'état<br>7 Bouton d'alime
- 
- 7 Bouton d'alimentation<br>8 Couvercle de la batter
- 12 Levier de libération<br>13 Tête d'impression 13 Tête d'impression<br>14 Coupe-ruban Coupe-ruban 15 Lame du coupe-ruban

11 Couvercle de la cassette

Couvercle de la batterie

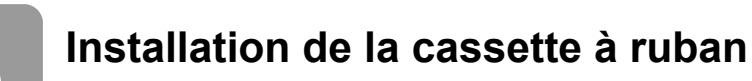

1. Placez la P-touch de manière à ce que le couvercle de la cassette soit orienté vers le haut puis ouvrez le couvercle.

### **A ATTENTION**

Ne placez pas vos doigts dans la fente de sortie du ruban. La lame du coupe-ruban pourrait vous blesser.

2. Insérez une cassette à ruban et refermez le couvercle ntere and com-Replacez la P-touch en position verticale.

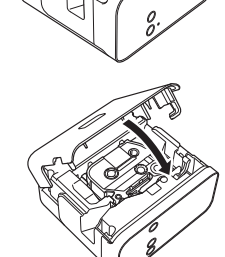

12

14

13

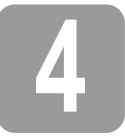

## **4 Connexion de l'alimentation**

### **Utilisation de l'adaptateur secteur**

Lorsque vous utilisez l'adaptateur secteur (AD-E001) inclus, insérez la fiche du cordon de l'adaptateur dans le connecteur de l'adaptateur secteur de la P-touch. Insérez la fiche dans la prise électrique standard la plus proche.

**Utilisation des piles** Lorsque vous utilisez des piles avec la P-touch, ouvrez le couvercle du compartiment à piles au bas de la P-touch, insérez six piles alcalines AA (LR6) ou six piles rechargeables Ni-MH (HR6), vérifiez bien qu'elles sont dans la bonne position puis refermez le couvercle. Remplacez toujours en même temps les six piles par des piles neuves ou complètement rechargées.

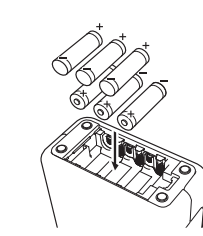

## **5 Création d'une étiquette avec P-touch Editor Lite**

**1.** Mettez la P-touch sous tension, puis appuyez sur le bouton Editor Lite et maintenez-le enfoncé jusqu'à ce que le voyant Editor Lite vert s'allume.

2. Connectez le câble USB à l'ordinateur.

### **REMARQUE**

Si vous connectez la P-touch via un concentrateur USB, il est possible qu'elle ne soit pas correctement détectée.

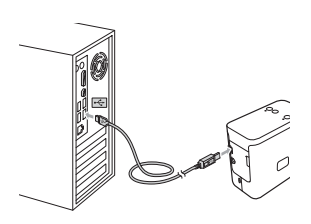

3. Une fois le câble USB connecté, une boîte de dialogue s'affiche sur l'écran de l'ordinateur. (Les écrans suivants peuvent varier en fonction du système d'exploitation de votre ordinateur.)

#### **Sous Windows Vista®**

Cliquez sur [**P-touch Editor Lite**].

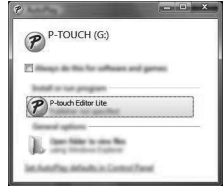

#### **Sous Windows® 7**

Cliquez sur [**Ouvrir le dossier pour afficher les fichiers**], puis double-cliquez sur [**PTLITE10**].

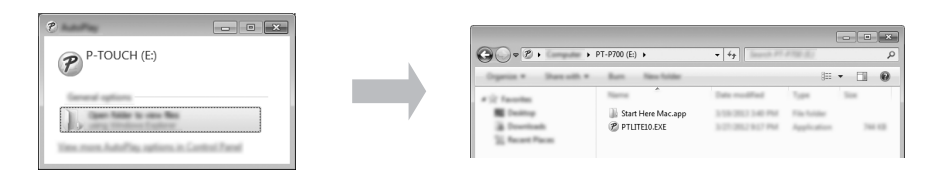

#### **Sous Windows® 8**

Sur l'écran [**Démarrer**], cliquez sur [**PT-P700**], [**Ouvrir le dossier pour afficher les fichiers**], puis double-cliquez sur [**PTLITE10**].

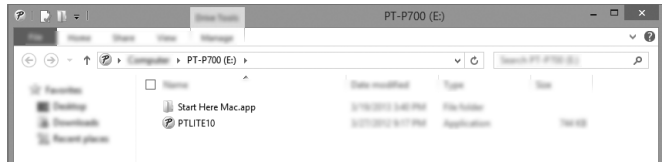

#### **Sous Mac OS X v10.6.8 - v10.8.x**

Double-cliquez sur [**PT-P700**] sur le bureau puis sur l'icône de l'application [**P-touch Editor Lite**].

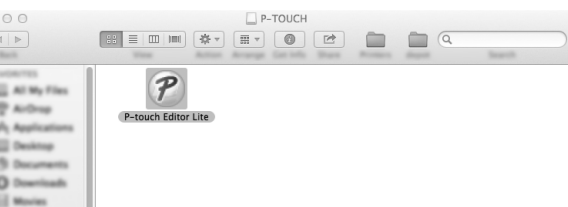

#### **REMARQUE**

- Si vous ne voyez pas la boîte de dialogue, elle est peut-être cachée par une fenêtre de logiciel ouverte. Réduisez toutes les fenêtres pour afficher la boîte de dialogue.<br>(Sous Windows®)
- (Sous Windows Le lancement de P-touch Editor Lite sera plus long lors de la première connexion de la P-touch à votre ordinateur. Si le logiciel ne démarre pas automatiquement lorsque vous connectez la P-touch, vous pouvez le lancer depuis [**Mon ordinateur**]. Lancez P-touch Editor Lite en double-cliquant sur [**PTLITE10.EXE**]. • (Sous Windows Vista®)

Lors de la première connexion de l'appareil, effectuez la numérisation puis cochez la case [**Toujours faire ceci pour logiciels et jeux**] dans la boîte de dialogue qui s'affiche une fois la numérisation terminée. P-touch Editor Lite se lancera automatiquement la prochaine fois que vous connecterez la P-touch.

4. P-touch Editor Lite démarre. Pour obtenir des détails sur P-touch Editor Lite, consultez le Guide utilisateur - Logiciel inclus sur le CD-ROM (sous Windows®) ou téléchargez le Guide utilisateur - Logiciel depuis le site Internet de support de Brother à l'adresse [support.brother.com](http://support.brother.com/) (sous Macintosh).

Les utilisateurs de Macintosh peuvent accéder directement à cette URL en cliquant sur l'icône  $\ddot{\phi}$  du CD-ROM.

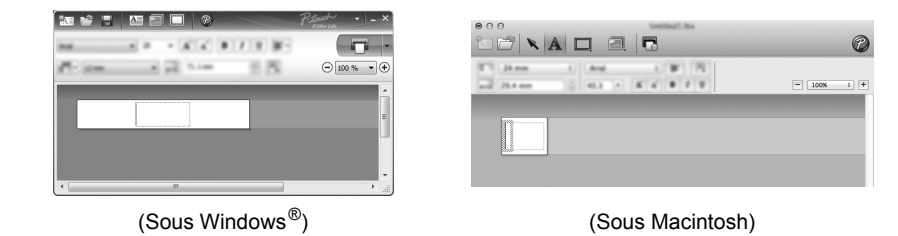

#### **IMPORTANT**

N'éteignez pas ou ne déconnectez pas la P-touch alors que P-touch Editor Lite est en cours d'utilisation.

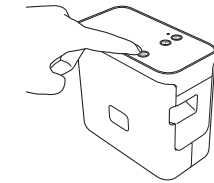

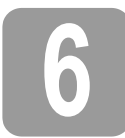

## **6 Comment déconnecter la P-touch**

#### **Sous Windows®**

- 1. Quittez P-touch Editor Lite en cliquant sur X dans le coin supérieur droit de la fenêtre (si vous utilisez P-touch Editor Lite).
- 2. Pour déconnecter la P-touch, cliquez sur l'icône dans la barre des tâches de l'ordinateur ( , , ou ).
- 3. Cliquez sur [**Retirer Périphérique de stockage de masse USB en toute sécurité.**].
- 4. Lorsque le message indiquant que l'appareil peut être retiré en toute sécurité s'affiche, éteignez la P-touch et déconnectez le câble USB.

#### **Sous Macintosh**

- 1. Quittez P-touch Editor Lite en cliquant sur le bouton rouge dans le coin supérieur gauche de la fenêtre (si vous utilisez P-touch Editor Lite).
- 2. Sélectionnez [**PT-P700**] sur le bureau, puis effectuez l'une des opérations suivantes : Sélectionnez [**Eject**] (Éjecter) dans le menu local. Faites glisser l'appareil dans la corbeille.
- 3. Lorsqu'un message indiquant que l'appareil peut être retiré en toute sécurité s'affiche, éteignez la P-touch et déconnectez le câble USB.

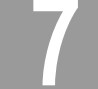

## **7 Création d'une étiquette avec P-touch Editor**

Si vous souhaitez utiliser une application plus avancée, vous pouvez installer P-touch Editor 5.1 pour Windows<sup>®</sup> et P-touch Editor 5.0 pour Macintosh. Ce logiciel vous proposera des fonctionnalités de création d'étiquettes supplémentaires. Pour obtenir des détails sur P-touch<br>Editor, consultez le Guide utilisateur - Logiciel inclus sur le CD-ROM (sous Windows®) ou téléchargez le Guide utilisateur - Logiciel depuis le site Internet de support de Brother à l'adresse [support.brother.com](http://support.brother.com/) (sous Macintosh).

#### **IMPORTANT**

Avant de connecter le câble USB à l'ordinateur, vérifiez que le voyant Editor Lite n'est pas allumé. Si le voyant Editor Lite est allumé, appuyez sur le bouton Editor Lite et maintenezle enfoncé jusqu'à ce que le voyant s'éteigne.

#### **Installation du pilote d'imprimante et des logiciels**

#### **Sous Windows®**

- 1. Démarrez l'ordinateur puis insérez le CD-ROM dans le lecteur.
- 2. Suivez les consignes qui s'affichent à l'écran pour mener à bien l'installation.

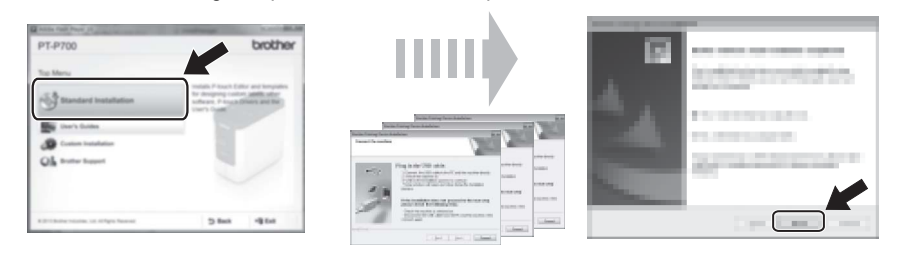

#### **REMARQUE**

#### (Sous Windows® 8 uniquement)

Utilisez Adobe<sup>®</sup> Reader<sup>®</sup> pour ouvrir les manuels au format PDF sur le CD-ROM. Si Adobe<sup>®</sup> Reader<sup>®</sup> est installé mais ne parvient pas à ouvrir les fichiers, modifiez l'association de fichier « .pdf » en « Adobe<sup>®</sup> Reader<sup>®</sup> » depuis le panneau de configuration.

#### **Sous Macintosh**

Vous pouvez télécharger le pilote, le logiciel et les manuels en vous rendant sur le site Internet de support de Brother à l'adresse [support.brother.com](http://support.brother.com/) Les utilisateurs Macintosh peuvent accéder directement à cette URL en cliquant sur l'icône du CD-ROM.

#### **Lancement de P-touch Editor**

#### **Sous Windows Vista®/Windows® 7**

Depuis le menu Démarrer, cliquez sur - [**Tous les programmes**] - [**Brother P-touch**] - [**P-touch Editor 5.1**]. P-touch Editor 5.1 démarre.

#### **Sous Windows® 8**

Cliquez sur [**P-touch Editor 5.1**] sur l'écran [**Démarrer**]/[**Applications**] ou double-cliquez sur [**P-touch Editor 5.1**] sur le bureau. P-touch Editor 5.1 démarre.

#### **Sous Mac OS X v10.6.8 - v10.8.x**

Double-cliquez sur [**Macintosh HD**] - [**Applications**] - [**P-touch Editor 5.0**] puis sur l'icône de l'application [**P-touch Editor**].

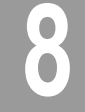

## **8 Utilisation des paramètres du périphérique**

Vous pouvez modifier les paramètres du périphérique par défaut avec [**Paramètres de l'appareil**] dans l'[**Outil de paramétrage d'imprimante**].

#### **IMPORTANT**

- Avant de connecter le câble USB à l'ordinateur, vérifiez que le voyant Editor Lite n'est pas allumé. Si le voyant Editor Lite est allumé, appuyez sur le bouton Editor Lite et maintenez-le enfoncé jusqu'à ce que le voyant s'éteigne.
- Vérifiez que l'adaptateur secteur est bien branché sur une prise électrique.
- Assurez-vous que le pilote d'imprimante a été installé et qu'il est fonctionnel.
- Connectez cette imprimante à un ordinateur en utilisant un câble USB.
- 1. Connectez la P-touch à configurer à l'ordinateur.
- 2. Sous Windows Vista®/Windows® 7 : Depuis le menu Démarrer, cliquez sur [**Tous les programmes**] - [**Brother**] - [**Imprimante mobile et d'étiquettes**] - [**Outil Paramètres imprimante**]. Sous Windows® 8 : Depuis l'écran [**Démarrer**] ou [**Applications**], cliquez sur [**Outil Paramètres imprimante**]. Sous Mac OS X v10.6.8 - v10.8.x : Cliquez sur [**Macintosh HD**] - [**Applications**] - [**Brother**] - [**P-touch Utilities**] - [**Brother P-touch Utility.app**].

La fenêtre principale apparaît.

3. Sélectionnez la P-touch à configurer depuis la liste déroulante [**Imprim.**] puis cliquez sur [**Paramètres de l'appareil**]. La fenêtre [**Paramètres de l'appareil**] apparaît.

> 7 6

4. Spécifiez ou modifiez les paramètres. (L'écran ci-dessous est un écran Windows<sup>®</sup>.)

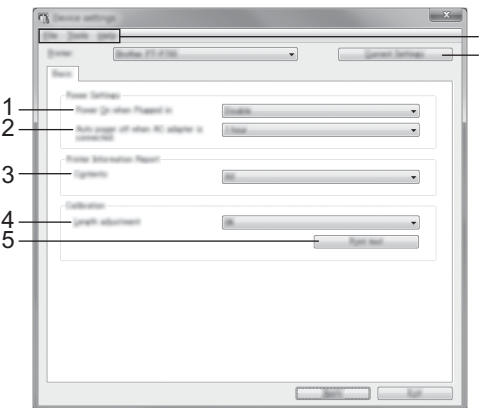

#### **1 Mise sous tension à la connexion**

Choisissez si l'imprimante s'allume automatiquement lorsque le cordon d'alimentation secteur est branché sur une prise électrique. Paramètres disponibles : [**Activer**], [**Désactiver**]

**2 Hors tension auto avec adaptateur secteur connecté** Déterminez le délai qui s'écoule avant que l'imprimante se mette automatiquement hors tension.

Paramètres disponibles : [**Aucune**], 10/20/30/40/50 minutes, 1/2/4/8/12 heures **3 Contenu**

- Détermine les informations sur l'imprimante qui seront imprimées.
- Paramètres disponibles : [**Tout**], [**Journal d'utilisation**], [**Paramètres de l'imprimante**] **4 Ajustement de la longueur**
- Règle la longueur de l'étiquette imprimée pour qu'elle corresponde à la longueur de l'étiquette affichée sur l'ordinateur.
- Paramètres disponibles : -3 à +3 % (par incréments de 1 %)
- **5 Test d'impression**

Imprime une étiquette de test pour vérifier les résultats du réglage de la longueur.

- **6 Barre de menus**
	- [**Fichier**] [**Appliquer les paramètres à l'imprimante**] Applique les paramètres à l'imprimante. Effectue la même opération que lorsque vous cliquez sur le bouton [**Appliquer**].
	- [**Fichier**] [**Importer**] Importe le fichier exporté et applique les paramètres à cet outil.
	- [**Fichier**] [**Exporter**]
	- Enregistre les paramètres actuels dans un fichier.
	- [**Outils**] [**Imprimer le rapport d'informations**]
	- Imprime les informations sur l'imprimante.
	- [**Outils**] [**Restaurer les paramètres d'origine**] Réinitialise tous les paramètres de l'imprimante sur leurs paramètres par défaut.
	- [**Outils**] [**Paramètres d'options**] Si la case [**Ne pas afficher de message d'erreur si les paramètres actuels ne peuvent pas être récupérés au démarrage**] est sélectionnée, aucun message ne sera affiché la prochaine fois.
- **7 Paramètres actuels**

Cliquez sur ce bouton pour récupérer les paramètres de l'imprimante connectée actuellement et les afficher dans la boîte de dialogue.

5. Après avoir modifié les paramètres, cliquez sur [**Appliquer**] - [**Quitter**], puis sur [**Quitter**] dans la fenêtre principale pour arrêter la spécification des paramètres.

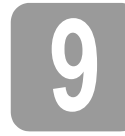

# **9 Désinstallation du pilote d'imprimante et des logiciels**

### **Désinstallation du pilote d'imprimante**

Effectuez uniquement cette procédure si vous ne souhaitez plus effectuer d'impression depuis la P700 ou lors de la réinstallation du pilote de l'imprimante P700.

#### **Sous Windows Vista®**

- **1.** Mettez la P-touch hors tension.
- 2. Depuis le menu Démarrer, cliquez sur [**Panneau de configuration**] [**Matériel et audio**] [**Imprimantes**].
- 3. Sélectionnez [**Brother PT-P700**] et cliquez sur [**Supprimer cette imprimante**], ou cliquez avec le bouton droit de la souris sur l'icône et cliquez sur [**Supprimer**].
- 4. Cliquez avec le bouton droit de la souris dans la fenêtre [**Imprimantes**], puis cliquez sur [**Exécuter en tant qu'administrateur**] - [**Propriétés du serveur…**]. Si la fenêtre de confirmation de l'autorisation s'affiche, cliquez sur [**Continuer**]. Si la fenêtre [**Contrôle de compte d'utilisateur**] apparaît, saisissez le mot de passe puis cliquez sur [**OK**]. La fenêtre [**Propriétés de Serveur d'impression**] apparaît.
- 5. Cliquez sur l'onglet [**Pilotes**], sélectionnez [**Brother PT-P700**], puis cliquez sur [**Supprimer...**].
- 6. Choisissez [**Supprimer le pilote et le package de pilotes**], puis cliquez sur [**OK**].
- 7. Fermez la fenêtre [**Propriétés du serveur d'impression**]. La désinstallation du pilote d'imprimante est terminée.

#### **Sous Windows® 7**

- 1. Mettez la P-touch hors tension.
- 2. Depuis le menu Démarrer, cliquez sur [**Appareils et imprimantes**].
- 3. Sélectionnez [**Brother PT-P700**] et cliquez sur [**Supprimer le périphérique**], ou cliquez avec le bouton droit de la souris sur l'icône et cliquez sur [**Supprimer le périphérique**]. Si un message Contrôle de compte d'utilisateur s'affiche, saisissez le mot de passe, puis cliquez sur [**Oui**].
- 4. Choisissez [**Fax**] ou [**Microsoft XPS Document Writer**] dans la fenêtre [**Périphériques et imprimantes**] puis, dans la barre de menus, cliquez sur [**Propriétés du serveur d'impression**].
- 5. Cliquez sur l'onglet [**Pilotes**], puis sur [**Modifier les paramètres de pilote**]. Si un message Contrôle de compte d'utilisateur s'affiche, saisissez le mot de passe, puis cliquez sur [**Oui**]. Choisissez [**Brother PT-P700**], puis cliquez sur [**Supprimer...**].
- 6. Choisissez [**Supprimer le pilote et le package de pilotes**], puis cliquez sur [**OK**]. Suivez les instructions sur l'écran.
- 7. Fermez la fenêtre [**Propriétés du serveur d'impression**]. La désinstallation du pilote d'imprimante est terminée.

## **Sous Windows® 8**

- **1.** Mettez la P-touch hors tension.
- 2. Cliquez sur [**Panneau de configuration**] sur l'écran [**Applications**] [**Matériel et audio**] [**Périphériques et imprimantes**].
- 3. Sélectionnez [**Brother PT-P700**] et cliquez sur [**Supprimer le périphérique**], ou cliquez avec le bouton droit de la souris sur l'icône et cliquez sur [**Supprimer le périphérique**]. Si un message Contrôle de compte d'utilisateur s'affiche, saisissez le mot de passe, puis cliquez sur [**Oui**].
- 4. Sélectionnez [**Fax**] ou [**Microsoft XPS Document Writer**] dans la fenêtre [**Périphériques et imprimantes**] puis cliquez sur [**Propriétés du serveur d'impression**], qui apparaît dans la barre de menus.
- 5. Cliquez sur l'onglet [**Pilotes**], puis sur [**Modifier les paramètres de pilote**]. Si un message Contrôle de compte d'utilisateur s'affiche, saisissez le mot de passe, puis cliquez sur [**Oui**]. Choisissez [**Brother PT-P700**], puis cliquez sur [**Supprimer...**].
- 6. Choisissez [**Supprimer le pilote et le package de pilotes**], puis cliquez sur [**OK**]. Suivez les instructions sur l'écran.
- 7. Fermez la fenêtre [**Propriétés du serveur d'impression**]. La désinstallation du pilote d'imprimante est terminée.

#### **Sous Mac OS X v10.6.8 - v10.8.x**

- **1.** Mettez la P-touch hors tension.
- 2. Cliquez sur [**Apple menu**] (menu Apple) [**System Preferences**] (Préférences Système), puis sur [**Print & Fax**] (Imprimantes et fax) (OS X 10.6.8)/ [**Print & Scan**] (Imprimantes et scanners) (OS X v10.7.x/v10.8.x).
- 3. Choisissez [**Brother PT-P700**], et cliquez sur [**-**].
- 4. Fermez la fenêtre [**Print & Fax**] (Imprimantes et fax) (OS X v10.6.8)/[**Print & Scan**] (Imprimantes et fax) (OS X v10.7.x/v10.8.x). La désinstallation du pilote d'imprimante est terminée.

#### **Désinstallation du logiciel**

Effectuez uniquement cette procédure si vous ne souhaitez plus utiliser le logiciel ou lors de la réinstallation du logiciel. Pour désinstaller le logiciel, suivez les étapes habituelles de votre système d'exploitation.

## **10 Définition du voyant d'état**

Le voyant d'état de la P-touch indique l'état de fonctionnement actuel.

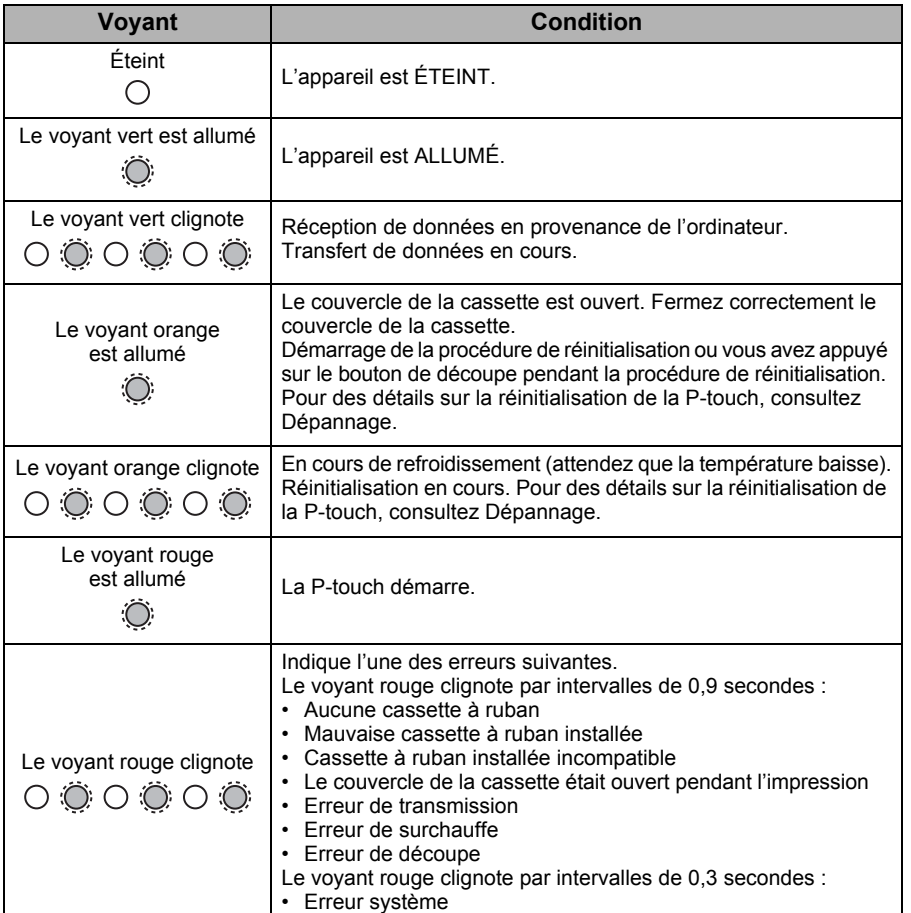

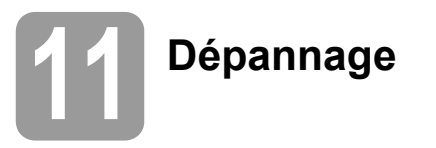

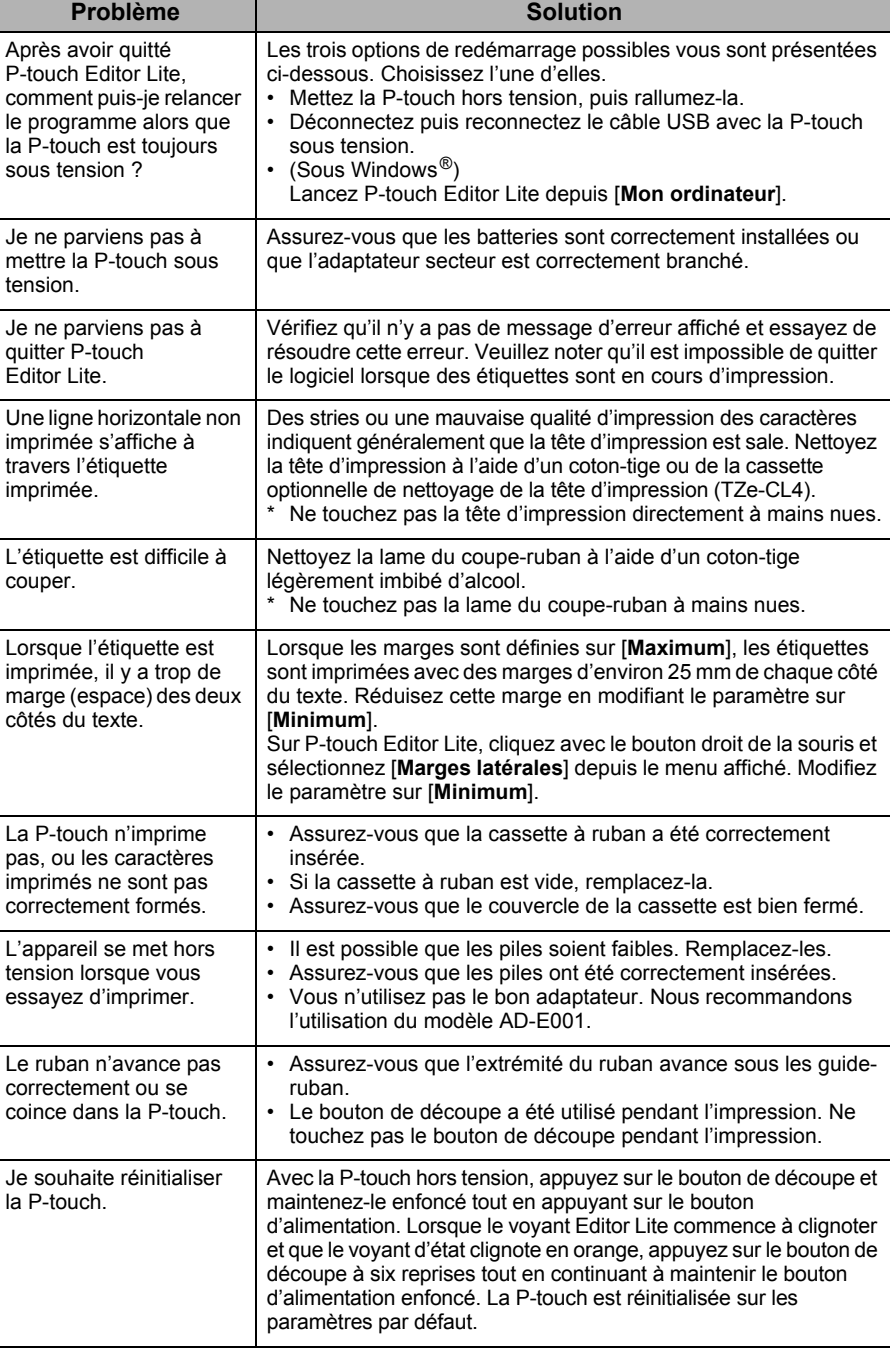

# **12 Spécifications**

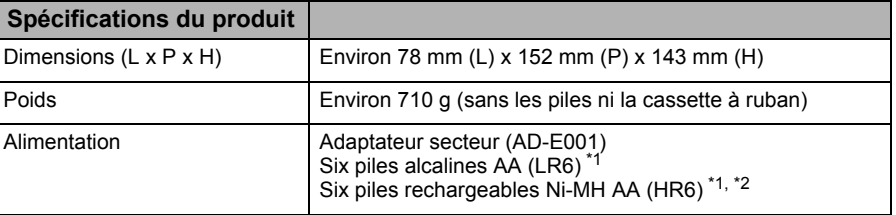

<span id="page-3-0"></span>\*1 Non incluses

<span id="page-3-1"></span>\*2 Visitez le site [support.brother.com](http://support.brother.com/) pour obtenir des informations récentes sur les piles recommandées.

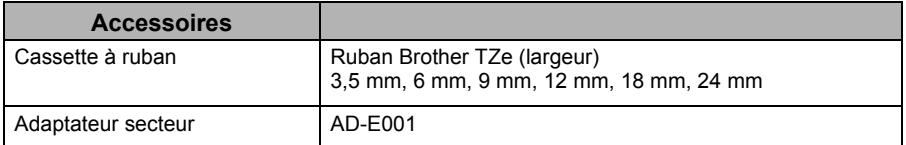

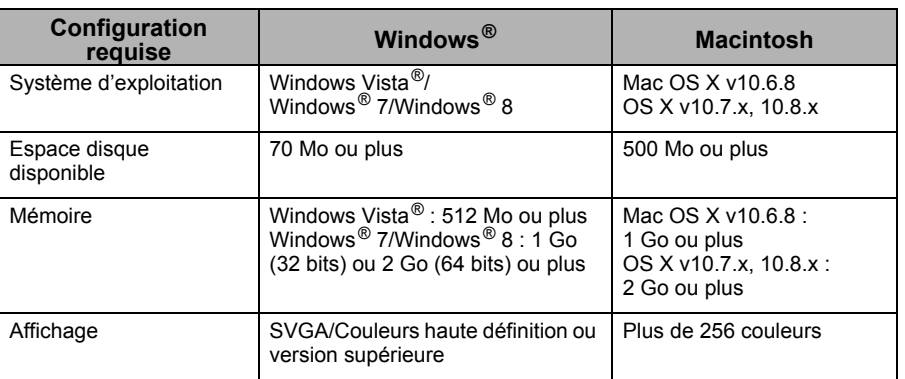

Veuillez consulter le site Internet de support de Brother ([support.brother.com](http://support.brother.com/)) pour connaître les derniers systèmes d'exploitation compatibles.